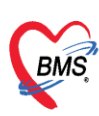

## **คู่มือการลงทะเบียนและการ Download โปรแกรม ผ่านทางระบบ BMS Customer Support**

การ download โปรแกรม ตั้งแต่ version 3.55.8.15 ที่จำเป็นจะต้องมีการแสดงตัวตนหรือการ ิ ลงทะเบียนของโรงพยาบาลเพื่อใช้สำหรับ download โปรแกรมใน version ใหม่ ถัดไปการลงทะเบียนเป็น การให้ลูกค้าได้ลงทะเบียนเพื่อแสดงถึงการใช้งานผลิตภัณฑ์ของบริษัท ซึ่งลูกค้าที่ลงทะเบียนจะสามารถ download โปรแกรมและ Activate โปรแกรม ได้ผ่านระบบนี้

## **เนื้อหาในคู่มือเล่มนี้ประกอบด้วย**

1.การเข้าสู่ระบบ BMS Customer Support

2.วิธีการลงทะเบียนผู้ใช้งานผลิตภัณฑ์ BMS และวิธีการแก้ไขข้อมูลหน้าจอลงทะเบียนผู้ใช้งาน ผลิตภัณฑ์ BMS

3.การ Login สำหรับเข้าสู่ระบบ BMS Customer Support

4.การ Download โปรแกรม

5.วิธีการนำ Activation Key ไป Activation

1. **การเข้าสู่ระบบ BMS Customer Support** สามารถเข้าผ่านทาง [http://cloud1.hosxp.net](http://cloud1.hosxp.net/) จะปรากฏหน้าจอดังภาพด้านล่าง

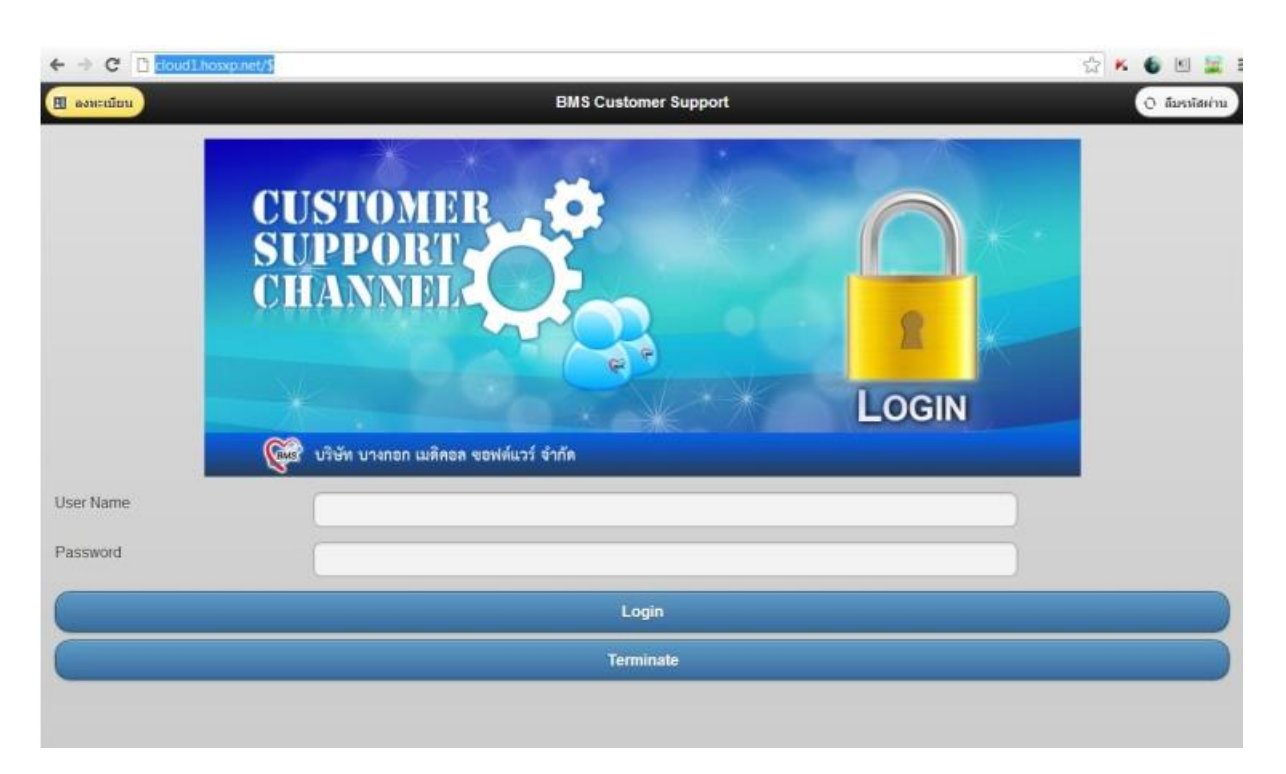

1 |1 4

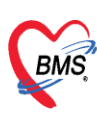

## **2. วิธีการลงทะเบียนผู้ใช้งานผลิตภัณฑ์ BMS มีดังนี้**

- 2.1 เข้าระบบ BMS Customer Support ดังวิธีการข้างต้นที่อธิบายไว้ดังข้อที่ 1.
- 2.2 คลิ๊กที่ปุ่มลงทะเบียน

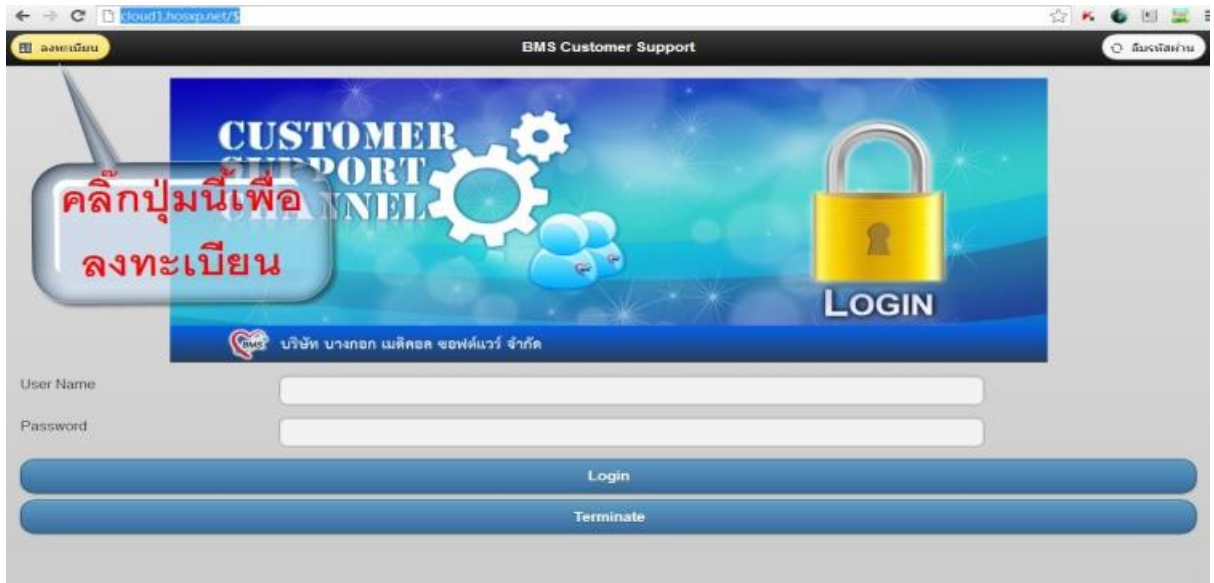

2.3 ลงทะเบียนผู้ใช้งานผลิตภัณฑ์ กรุณาลงข้อมูลให้ครบทุกช่อง ดังคำอธิบายด้านล่างนี้

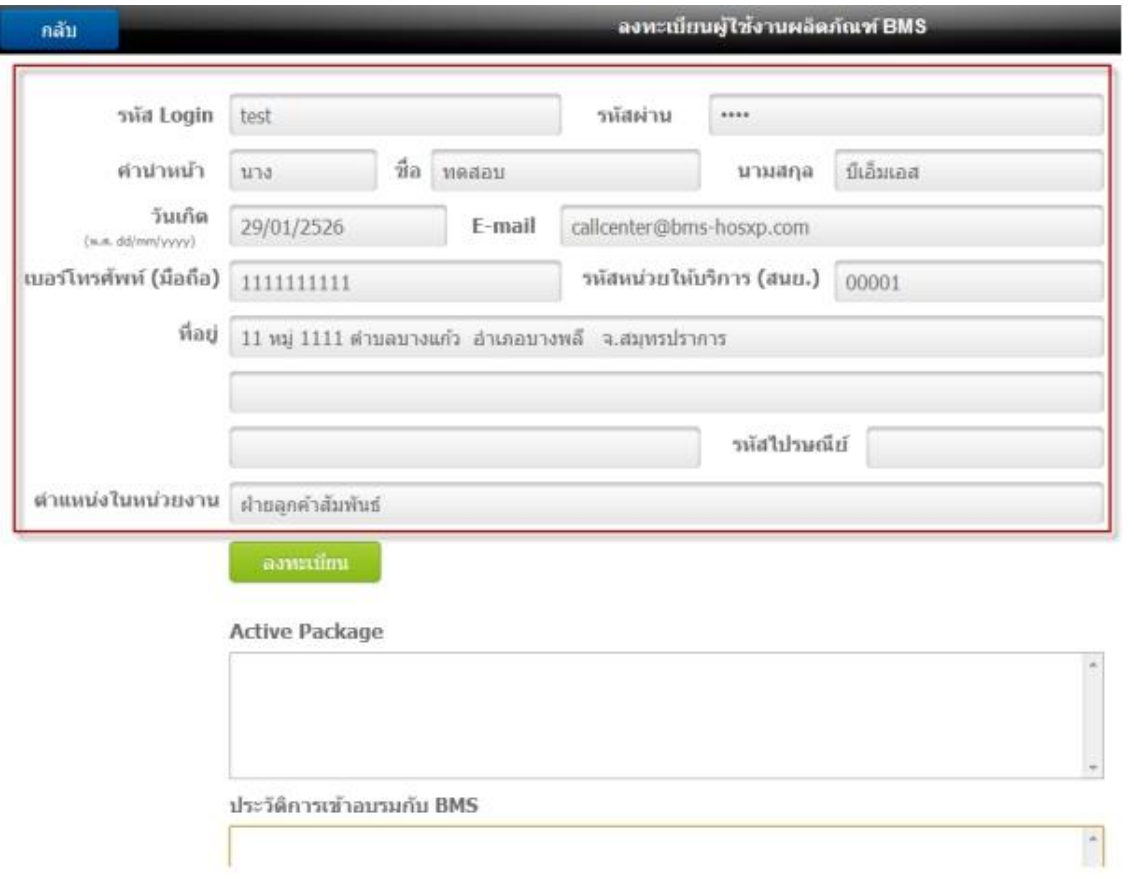

2 |1 4

เอกสารฉบับนี้เป็นส่วนหนึ่งของลิขสิทธิ์ตามข้อกำหนดของบริษัท บางกอก เมดิคอล ซอฟต์แวร์ จำกัด ซึ่งเป็นผู้ถือสิทธิ์แต่เพียงผู้เดียว โดยห้ามมิให้มีการ แก้ไข เพิ่มเติม เปลี่ยนแปลงและทำซ้ำ ในทุกกรณี เป็นไปตามเงื่อนไขที่บริษัท บางกอก เมดิคอล ซอฟต์แวร์ จำกัด กำหนดไว้

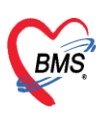

ช่อง "รหัส Login" และ "รหัสผ่าน" : สามารถใส่กี่ตัวอักษรก็ได้ ีช่อง "คำนำหน้า" , "ชื่อ" , "นามสกุล" : ใส่ข้อมูลของผู้สมัคร ช่อง "ช่องวันเกิด" : ใส่วันเกิดเป็นรูปแบบ dd/mm/yyyy โดยปีเกิดให้ใส่เป็นปี พ.ศ. ช่อง "E-mail" : ใส่ E-mail ของผู้สมัคร ช่อง "เบอร์โทรศัพท์ (มือถือ)" : ใส่เป็นเบอร์โทรศัพท์มือถือ *โดยให้ใส่เป็นตัวเลข ไม่มี – (ขีด) ใด ๆ* ้ตัวอย่าง 0863401067 โดยเบอร์ดังกล่าวที่ใส่ไว้จะเป็นช่องสำคัญในการแจ้งเตือนต่าง ๆ เช่น แจ้งว่าได้สมัคร สมาชิกแล้ว , แจ้งว่ามีเวอร์ชั่นโปแกรมออกใหม่ เป็นต้น ช่อง "รหัสหน่วยให้บริการ (สนย.)" : ให้ใส่เป็นรหัสสถานพยาบาล 5 หลัก ให้ถูกต้องตรงตามสถานพยาบาล ของผู้ลงทะเบียนฯ ถ้าไม่ถูกต้องระบบจะไม่ยอมให้ Activate เมื่อมีการ Download โปรแกรมไปใช้จริง ช่อง "ที่อยู่" , "รหัสไปรษณีย์" : ใส่ที่อยู่ที่เป็นที่อยู่ที่ทางบริษัทฯ สามารถจัดส่งเอกสารไปให้กับผู้ลงทะเบียนฯ ได้

้ช่อง "ตำแหน่งในหน่วยงาน" : ใส่ตำแหน่งในหน่วยงานของผู้ลงทะเบียนฯ

2.4 เมื่อกรอกข้อมูลผู้ใช้งานผลิตภัณฑ์เรียบร้อยแล้ว กดปุ่ม ลงทะเบียน ระบบจะส่งข้อความ (SMS) ไปยัง เบอร์โทรศัพท์ ที่ลงทะเบียนฯ ไว้เพื่อเป็นการยืนยันว่าสามารถเข้าใช้งานระบบ BMS Customer Support ได้ แล้ว

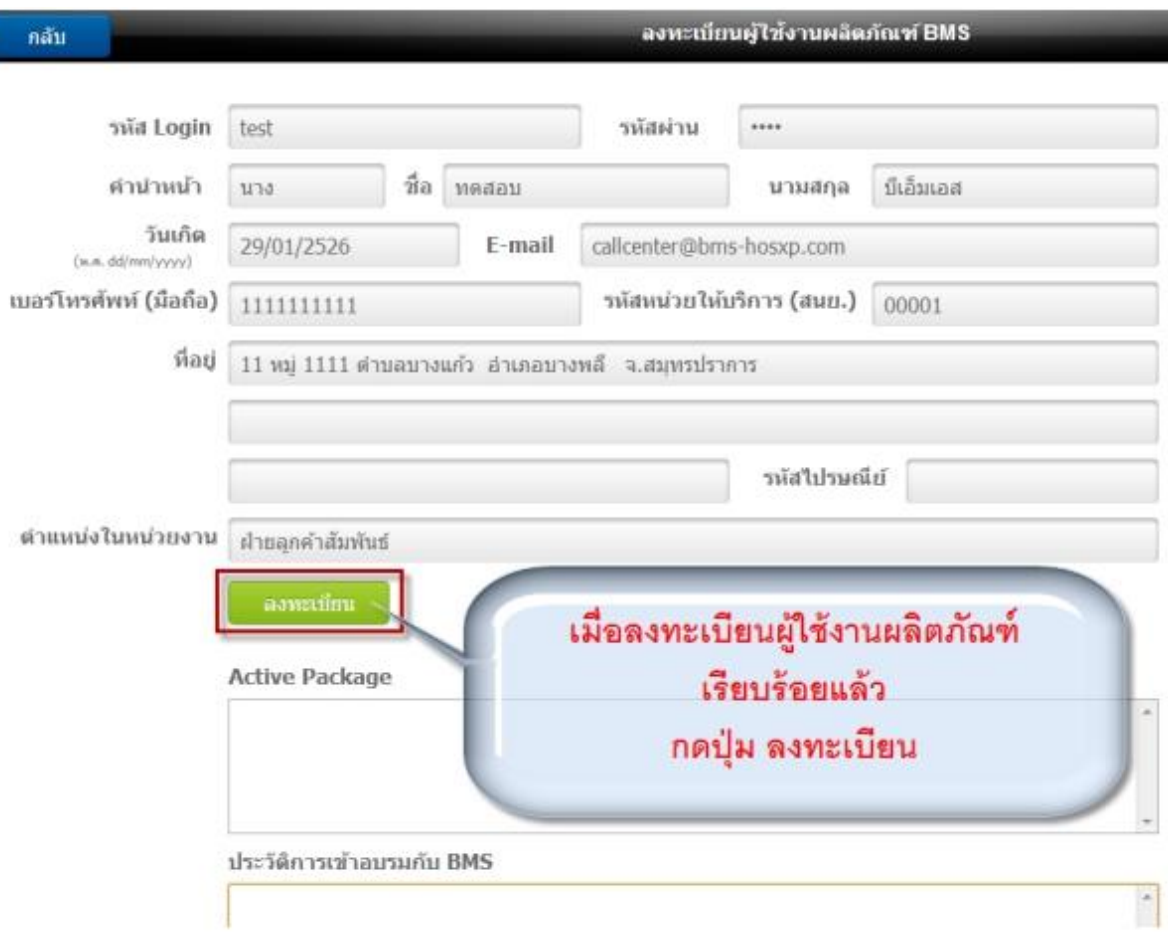

ี เอกสารฉบับนี้เป็นส่วนหนึ่งของลิขสิทธิ์ตามข้อกำหนดของบริษัท บางกอก เมดิคอล ซอฟต์แวร์ จำกัด ซึ่งเป็นผู้ถือสิทธิ์แต่เพียงผู้เดียว โดยห้ามมิให้มีการ แก้ไข เพิ่มเติม เปลี่ยนแปลงและทำซ้ำ ในทุกกรณี เป็นไปตามเงื่อนไขที่บริษัท บางกอก เมดิคอล ซอฟต์แวร์ จำกัด กำหนดไว้

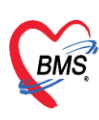

### **วิธีการแก้ไขข้อมูลหน้าจอลงทะเบียนผู้ใช้งานผลิตภัณฑ์**

1.ใส่ User Name และ Password ที่ได้สมัครไว้ในหน้าจอลงทะเบียนผู้ใช้งานผลิตภัณฑ์ กดปุ่ม Login เพื่อเข้าสู่ระบบ BMS Customer Support

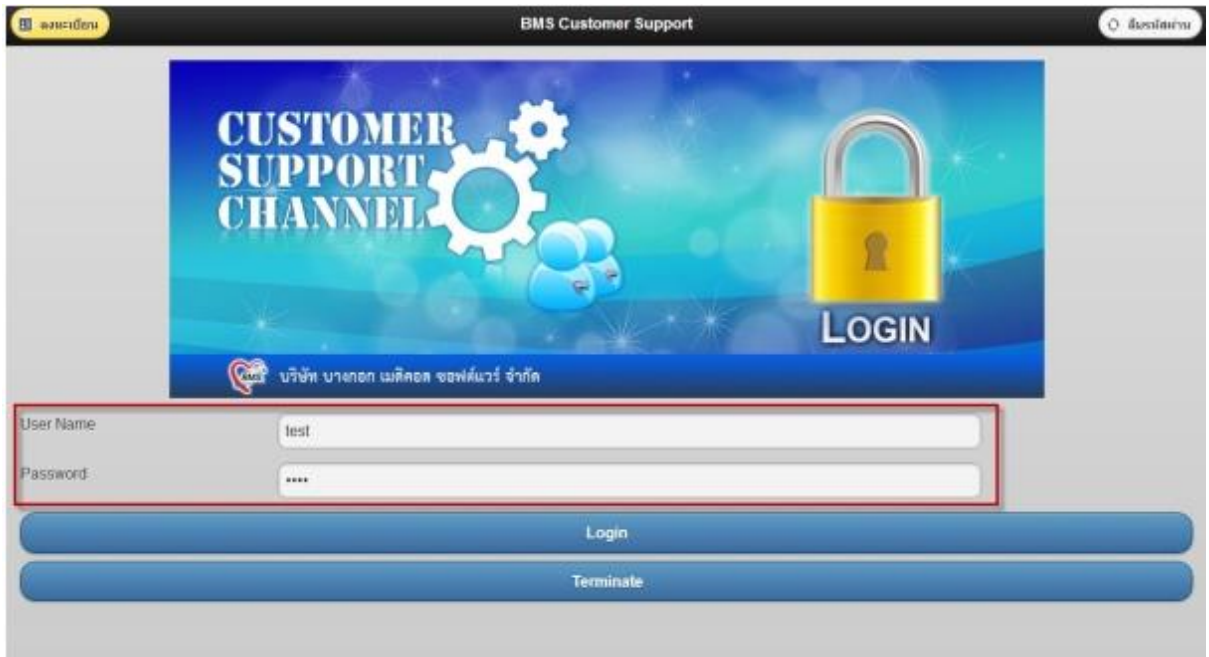

2.กดปุ่ม "Profile" เข้าแก้ไขข้อมูลการลงทะเบียนผู้ใช้งานผลิตภัณฑ์

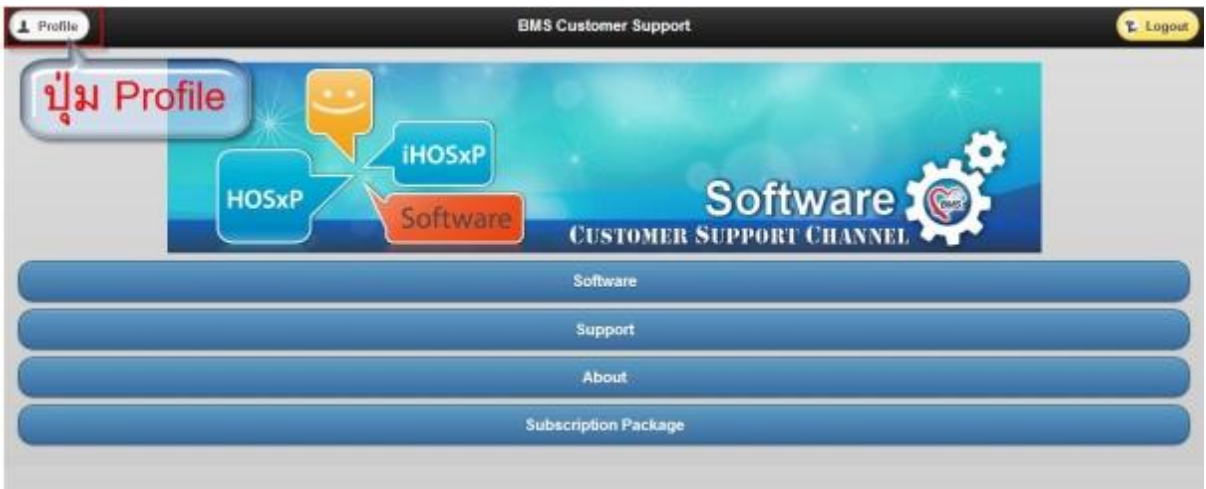

ี เอกสารฉบับนี้เป็นส่วนหนึ่งของลิขสิทธิ์ตามข้อกำหนดของบริษัท บางกอก เมดิคอล ซอฟต์แวร์ จำกัด ซึ่งเป็นผู้ถือสิทธิ์แต่เพียงผู้เดียว โดยห้ามมิให้มีการ แก้ไข เพิ่มเติม เปลี่ยนแปลงและทำซ้ำ ในทุกกรณี เป็นไปตามเงื่อนไขที่บริษัท บางกอก เมดิคอล ซอฟต์แวร์ จำกัด กำหนดไว้

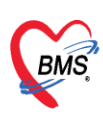

#### **3. การ Login โปรแกรม**

3.1 ใส่ User Name และ Password ที่ได้สมัครไว้ในหน้าจอลงทะเบียนผู้งานผลิตภัณฑ์ กดปุ่ม Login เพื่อเข้าส่งระบบ BMS Customer Support

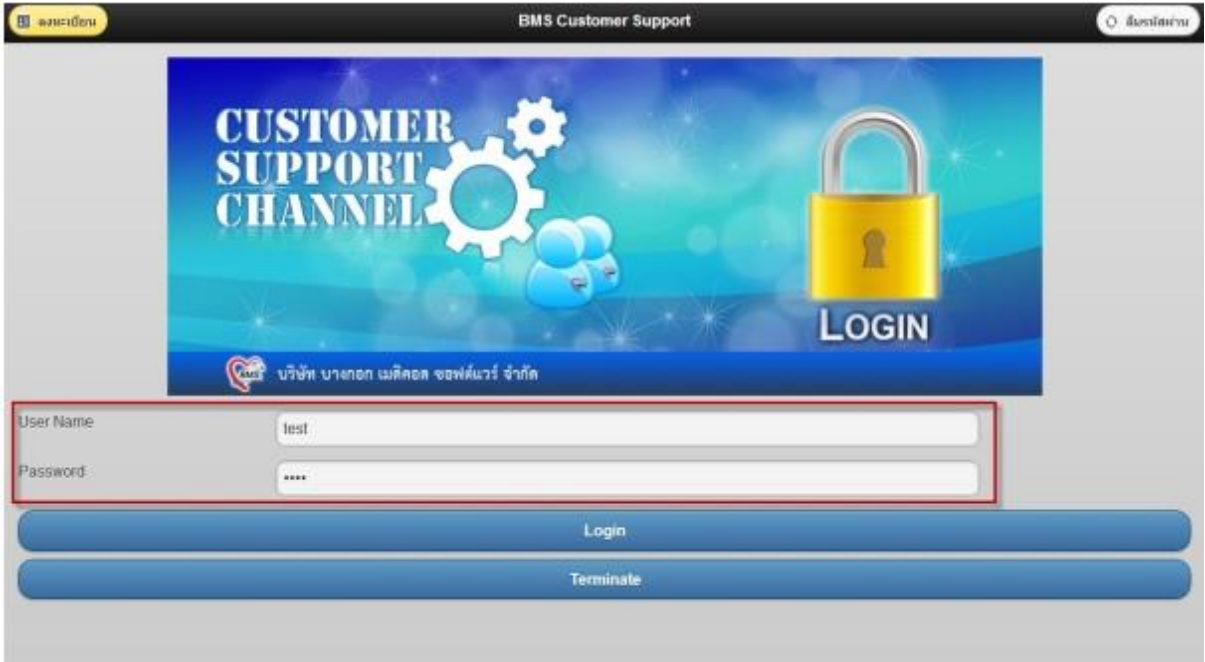

#### 3.2 กดปุ่ม Software

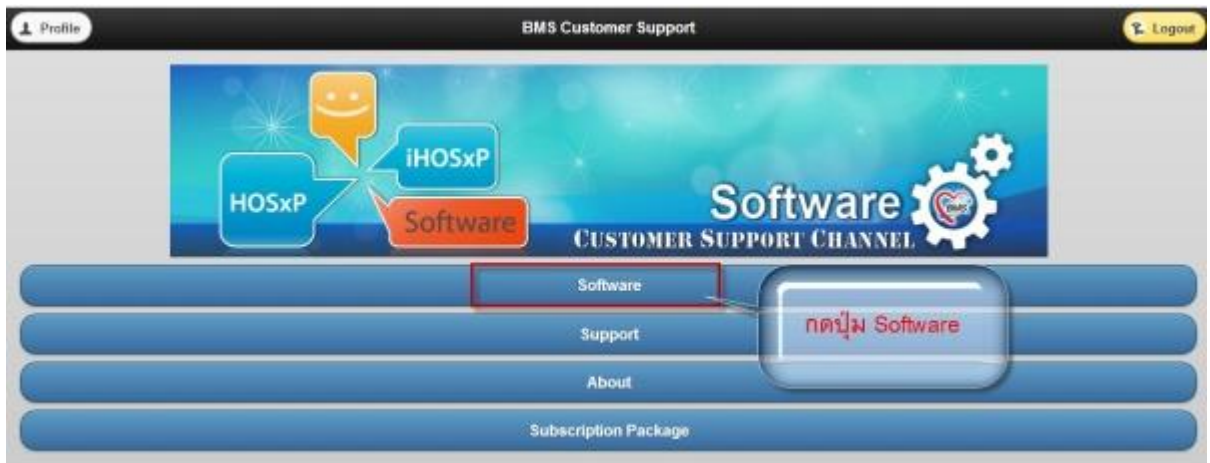

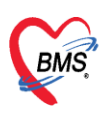

#### **4.การ Download โปรแกรม**

สำหรับการ Download โปรแกรม จะแบ่งเป็นวิธี Download 2 โปรแกรม สำหรับโปรแกรม HOSxP V3 และ โปรแกรม HOSxP XE ดังนี้

### **4.1 การ Download โปรแกรมส าหรับ HOSxP V3**

4.1.2ให้เลือกโปรแกรม BMS-HOSxP 3.0 หรือเลือกโปรแกรมที่ต้องการ Download

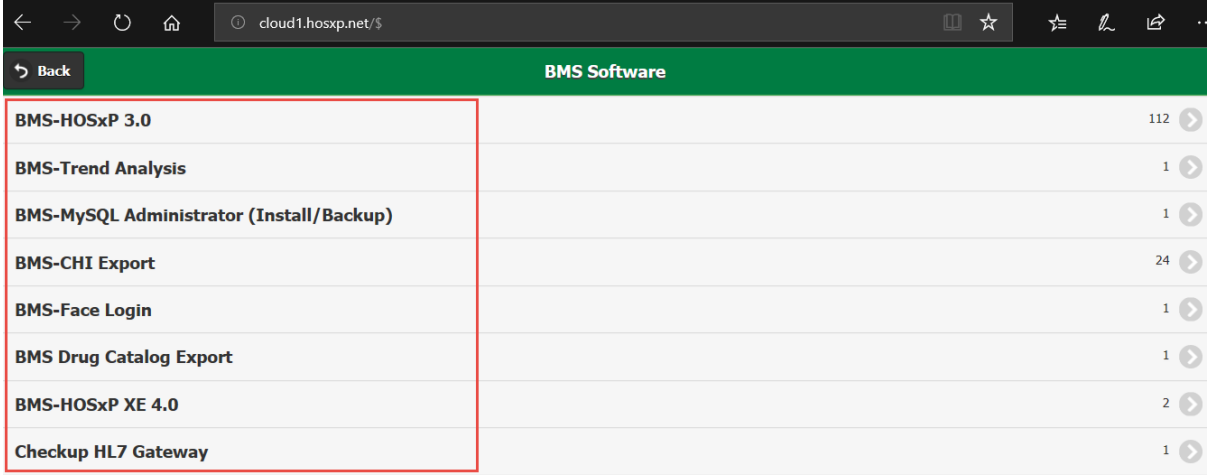

## 4.1.2 เลือก version ที่ต้องการ

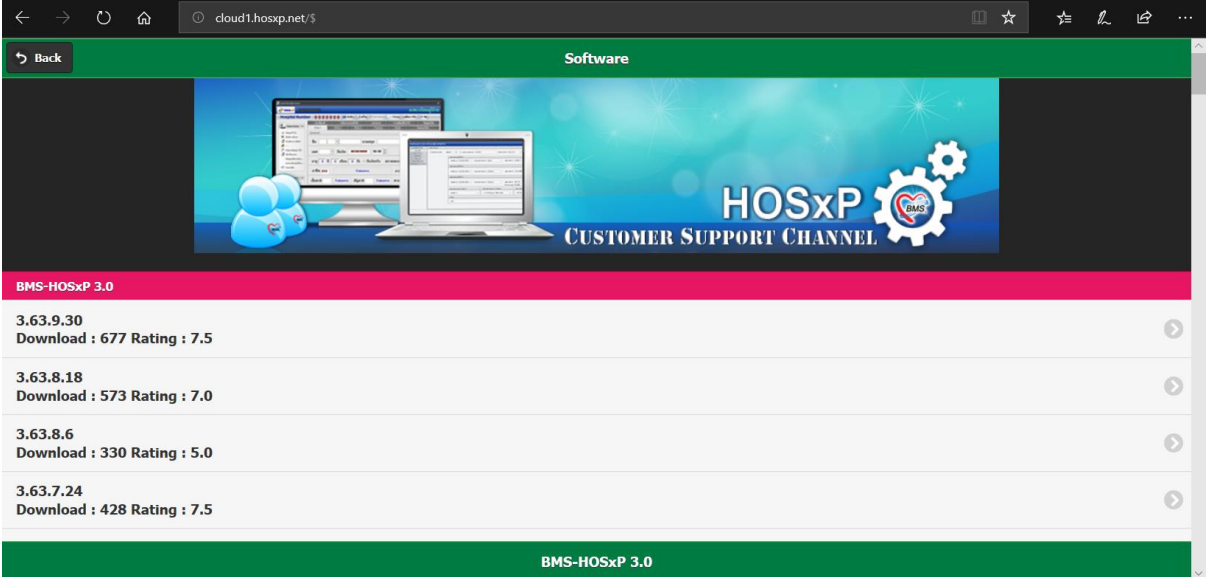

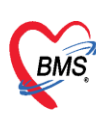

## สามารถอ่าน Change Log เวอร์ชั่นที่เลือก Download มีอะไรปรับปรุงบ้าง ดังภาพ

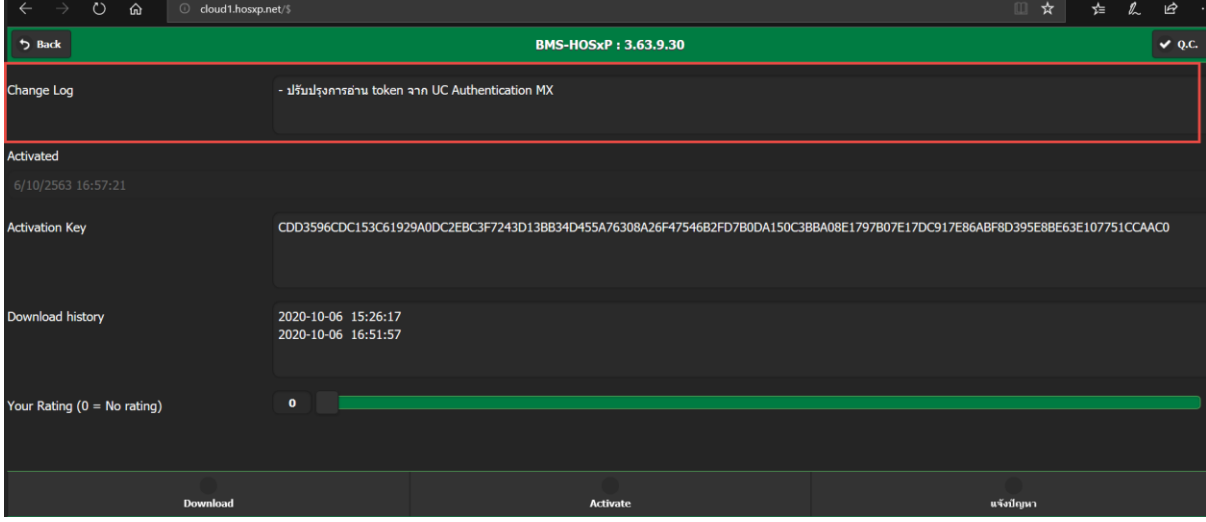

#### 4.1.3 กดปุ่ม Activate จะได้ Activation Key ดังภาพ

**ให้ Copy Activation Key ไว้เพื่อใช้ในกรณีที่ Offline ที่เครื่องไม่สามารถเชื่อมต่อ Internet ได้** 

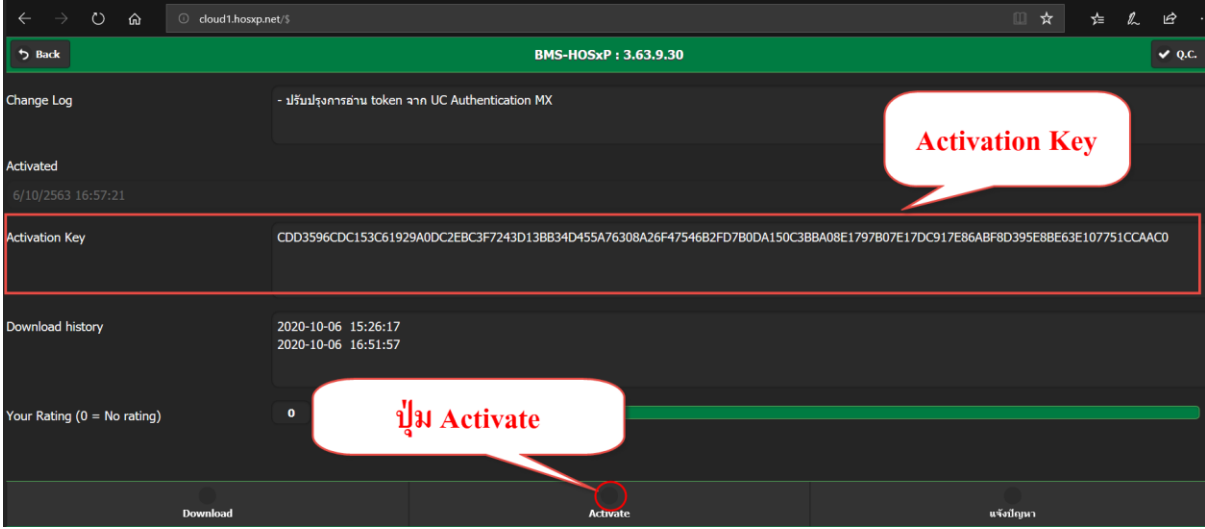

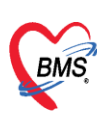

## 4.1.4 คลิ๊กปุ่ม Download เพื่อนำโปรแกรมไปติดตั้ง

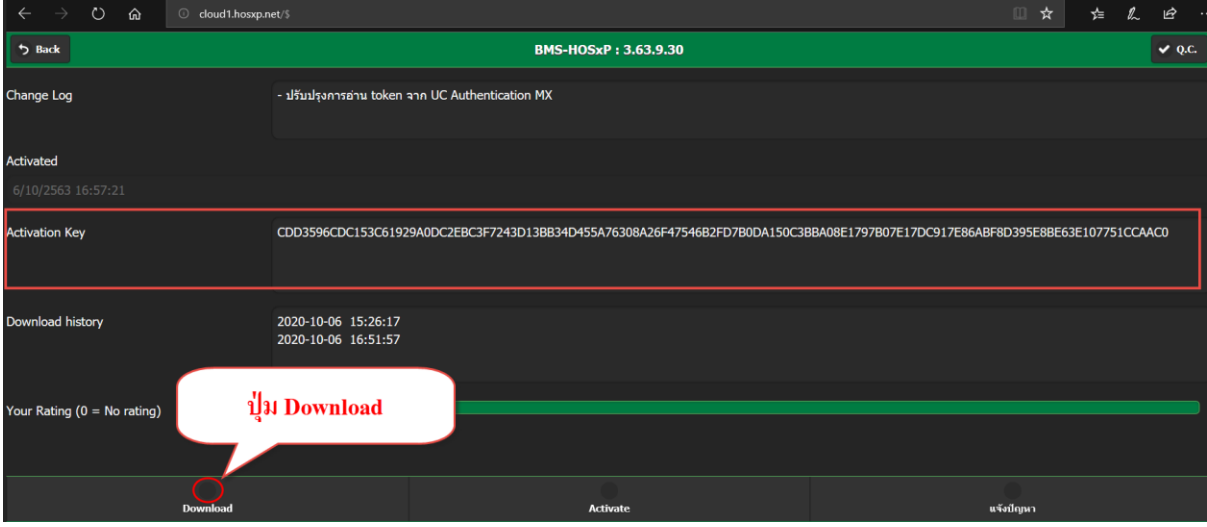

# คลิ๊กปุ่ม "Click here to download" อีกครั้ง

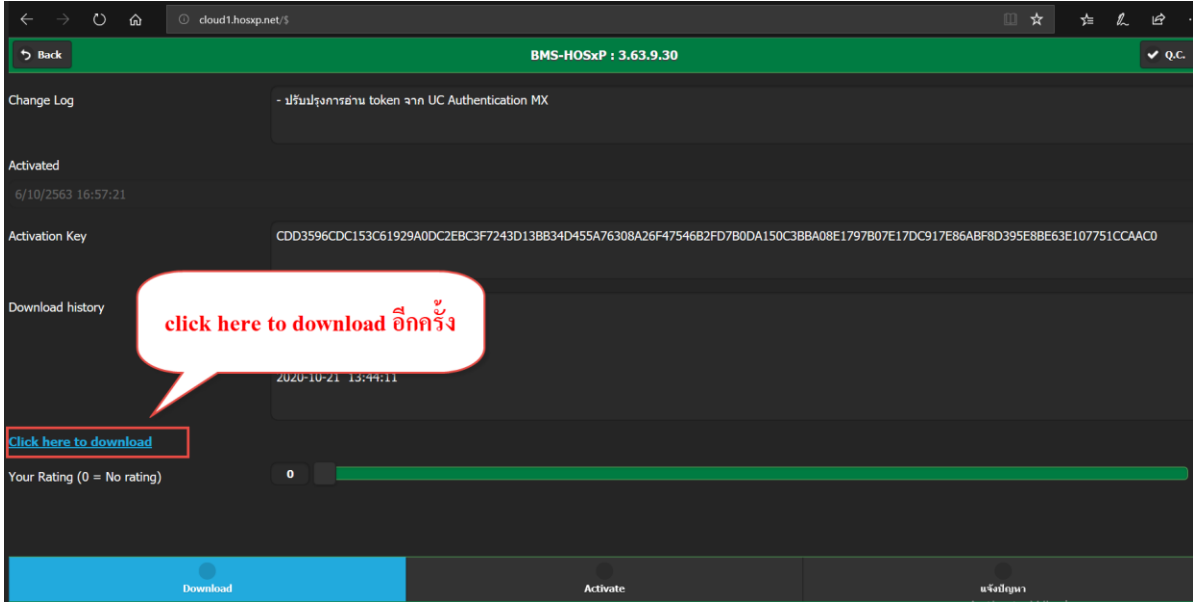

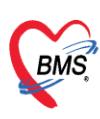

## **4.2 การ Download โปรแกรมส าหรับ HOSxPXE4**

#### 4.2.1 ให้เลือกโปรแกรม BMS-HOSxP XE 4.0

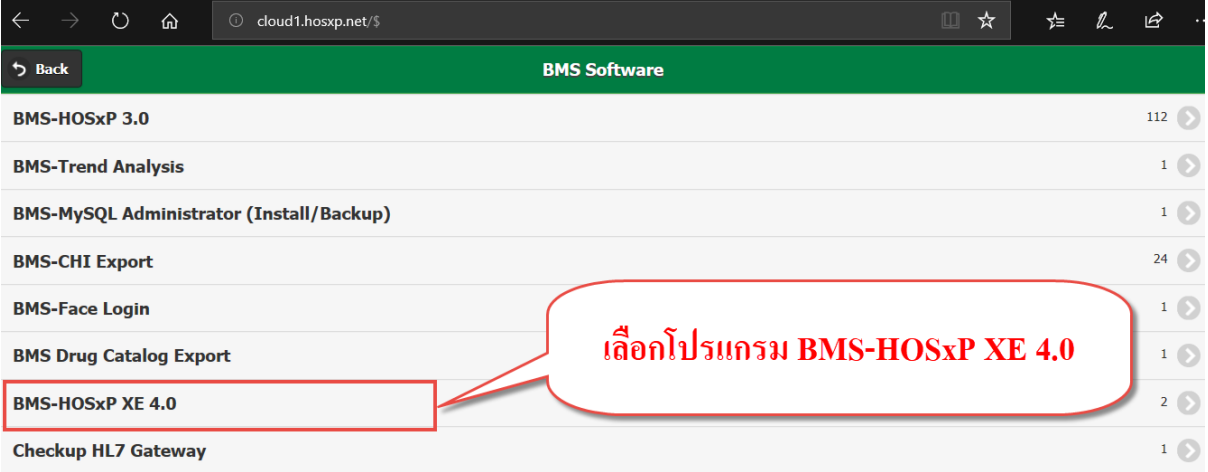

4.2.2 คลิ๊กเลือกเวอร์ชั่น 4.58.1.1 เพื่อให้ได้โปรแกรม HOSxP XE 4.0 Installer Application ที่เป็น เครื่องมือในการดาวน์โหลดโปรแกรม HOSxP XE4 และโปรแกรมส่งออกต่างๆของ BMS

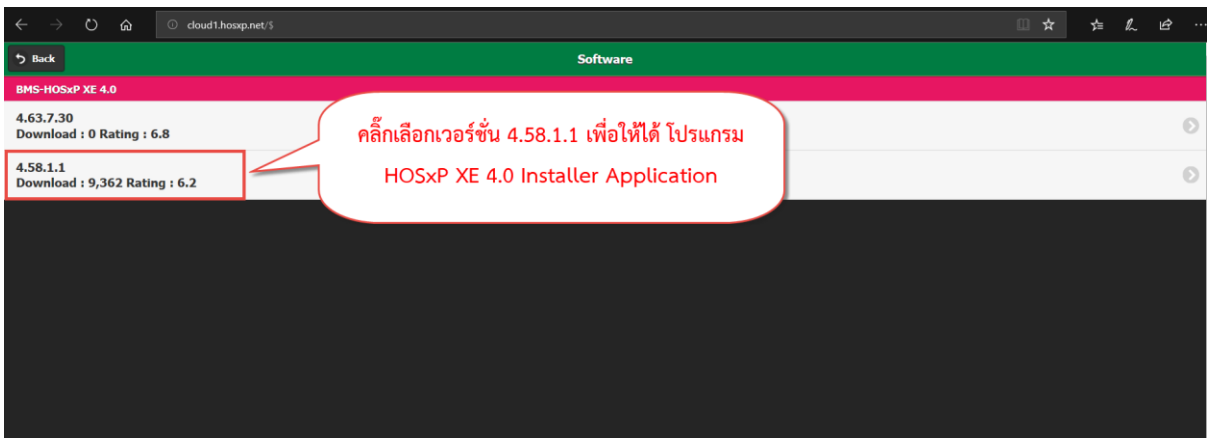

4.2.3 คลิ๊กปุ่ม Download เพื่อนำโปรแกรมไปติดตั้ง

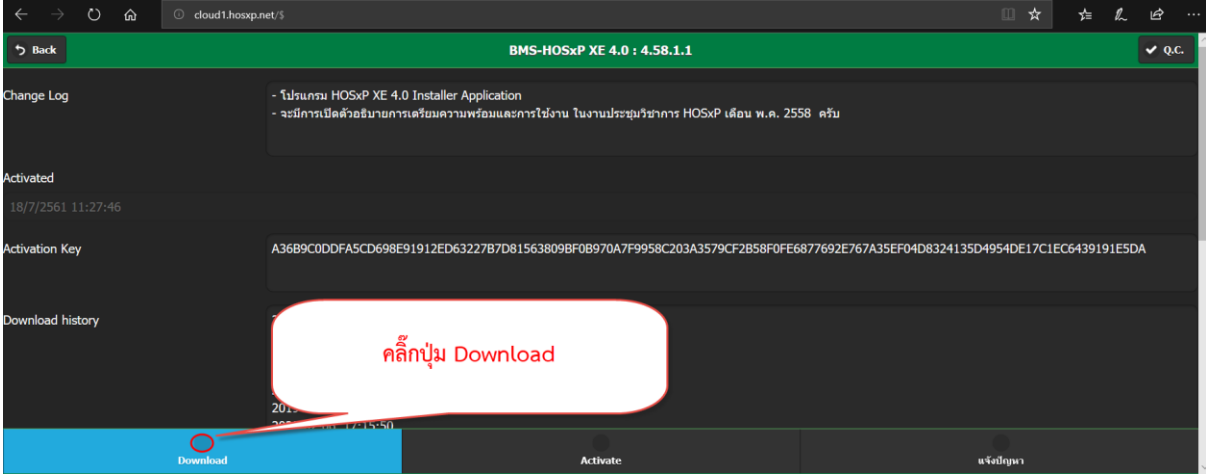

9 |1 4

เอกสารฉบับนี้เป็นส่วนหนึ่งของลิขสิทธิ์ตามข้อกำหนดของบริษัท บางกอก เมดิคอล ซอฟต์แวร์ จำกัด ซึ่งเป็นผู้ถือสิทธิ์แต่เพียงผู้เดียว โดยห้ามมิให้มีการ แก้ไข เพิ่มเติม เปลี่ยนแปลงและทำซ้ำ ในทุกกรณี เป็นไปตามเงื่อนไขที่บริษัท บางกอก เมดิคอล ซอฟต์แวร์ จำกัด กำหนดไว้

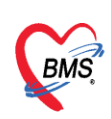

### คลิ๊กปุ่ม "Click here to download" อีกครั้ง

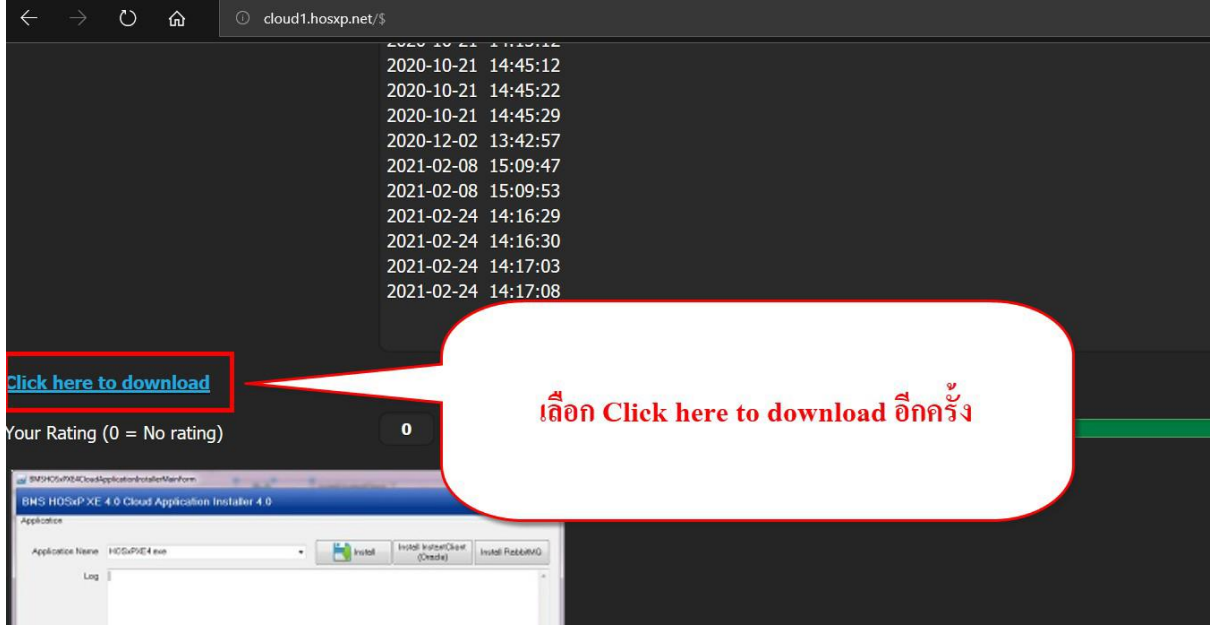

เสร็จแล้วจะได้ไฟล์ zip ชื่อ BMSHOSxPXE4CloudApplicationInstaller-4.58.5.30 ให้ทำการแตกไฟล์และ Download จะได้โปรแกรม BMSHOSxPXE4CloudApplicationInstaller-4.58 .5 .30 เพื่อใช้ส าห รับ Download โปรแกรม HOSxPXE4 และโปรแกรมส่งออกตัวอื่นๆของ BMS

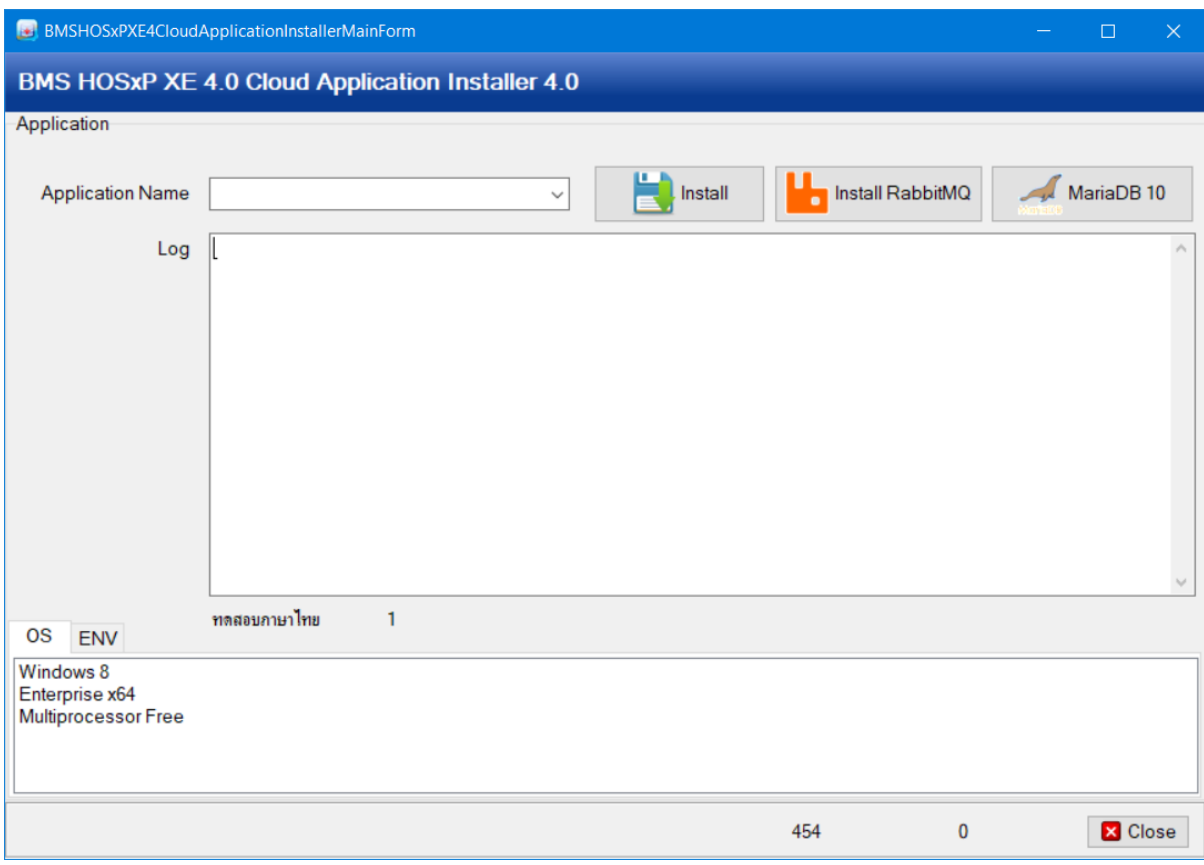

#### 10 |1 4

ี เอกสารฉบับนี้เป็นส่วนหนึ่งของลิขสิทธิ์ตามข้อกำหนดของบริษัท บางกอก เมดิคอล ซอฟต์แวร์ จำกัด ซึ่งเป็นผู้ถือสิทธิ์แต่เพียงผู้เดียว โดยห้ามมิให้มีการ แก้ไข เพิ่มเติม เปลี่ยนแปลงและทำซ้ำ ในทุกกรณี เป็นไปตามเงื่อนไขที่บริษัท บางกอก เมดิคอล ซอฟต์แวร์ จำกัด กำหนดไว้

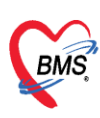

4.2.4 ให้กดเลือกโปรแกรม HOSxPXE4 ในช่อง Application Name จะแสดงแจ้งหน้าจอ Confirm ให้กดปุ่ม Yes เพื่ออัพเดทเวอร์ชั่น โปรแกรม BMSHOSxPXE4CloudApplicationInstaller เป็น 4.63.7.24

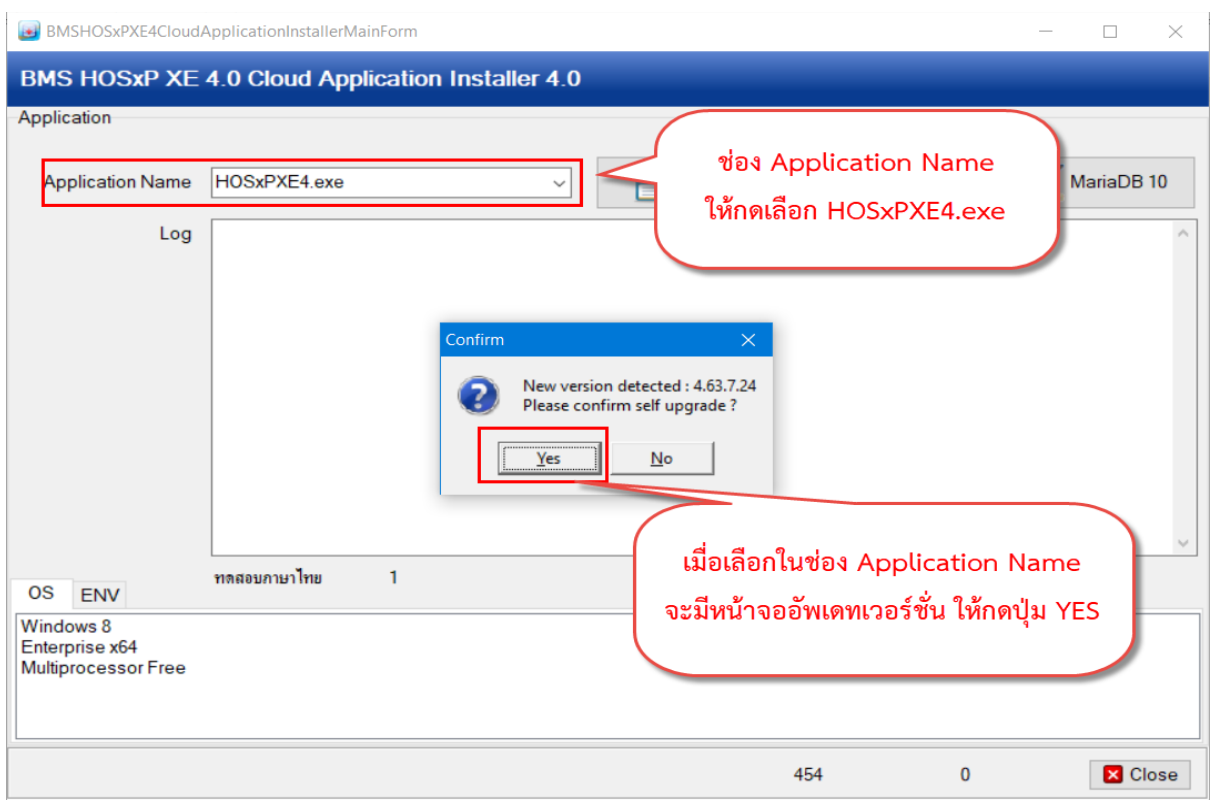

4.2.5 ให้เลือกโปรแกรม HOSxPXE4 ที่ต้องการดาวน์โหลด ในช่อง Application Name แล้วกดปุ่ม Install จะสามารถ Download โปรแกรม HOSxPXE4 เวอร์ชั่นล่าสุด

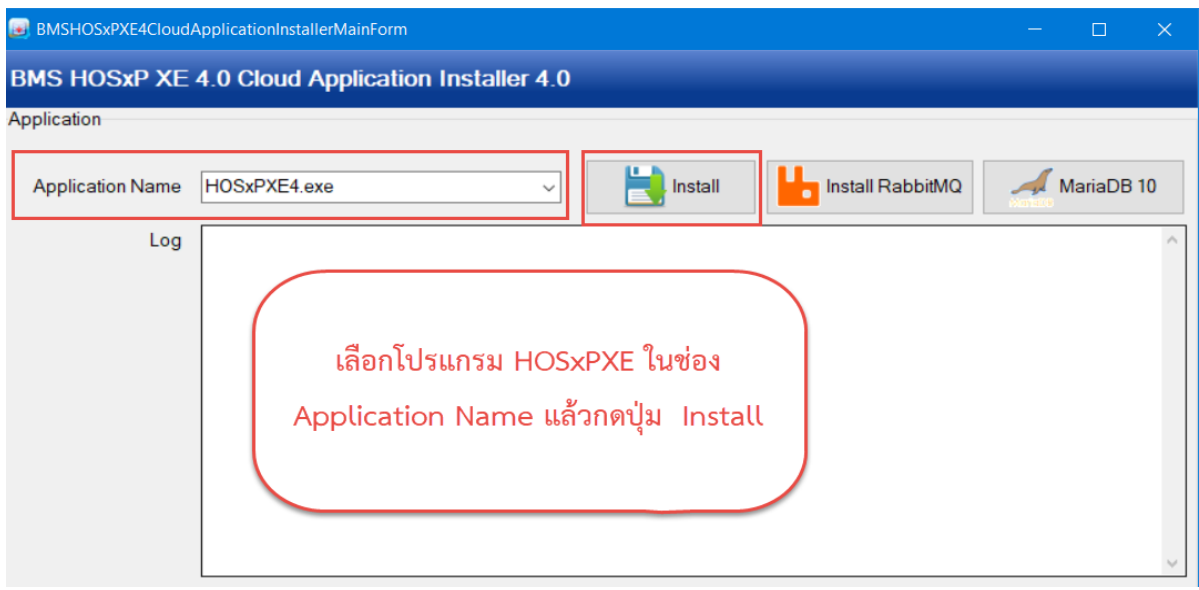

11 |1 4

เอกสารฉบับนี้เป็นส่วนหนึ่งของลิขสิทธิ์ตามข้อกำหนดของบริษัท บางกอก เมดิคอล ซอฟต์แวร์ จำกัด ซึ่งเป็นผู้ถือสิทธิ์แต่เพียงผู้เดียว โดยห้ามมิให้มีการ แก้ไข เพิ่มเติม เปลี่ยนแปลงและทำซ้ำ ในทุกกรณี เป็นไปตามเงื่อนไขที่บริษัท บางกอก เมดิคอล ซอฟต์แวร์ จำกัด กำหนดไว้

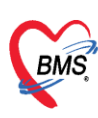

สามารถเลือกเวอร์ชั่นที่ต้องการดาวน์โหลดได้จากปุ่ม Release History และอ่าน Release Note เวอร์ชั่นที่ เลือก Download ว่ามีอะไรปรับปรุงบ้าง ดังภาพ

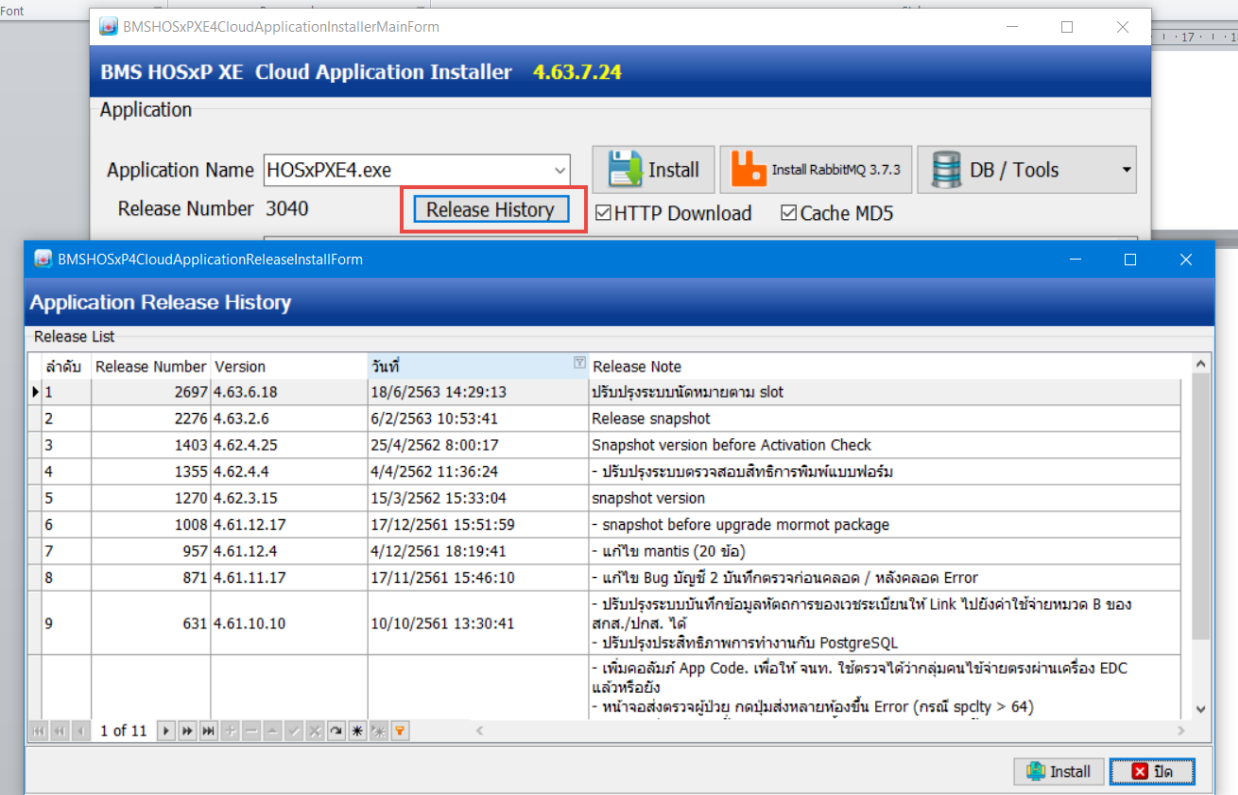

#### **5. วิธีการน า Activation Key ไป Activation โปรแกรมเมื่อน าโปรแกรมไปใช้งาน**

ทำการติดตั้งโปรแกรม version ใหม่ที่ได้ download มาจาก  $\frac{\text{http://cloud1.hosxp.net}}{\text{http://cloud1.hossp.net}}$ การ login เข้าใช้โปรแกรมแล้ว จะขึ้นหน้าจอเพื่อให้ทำการ activate โปรแกรม สามารถทำได้ 2 แบบคือ

1. แบบ online กรณีเครื่องที่ทำการ Activation จะต้องมีการต่อ Internet ไว้ กรอกข้อมูลในช่อง "BMS User ID" และช่อง "Password" ให้ใช้ Login เดียวกับที่ใช้ download โปรแกรม จาก [http://cloud1.hosxp.net](http://cloud1.hosxp.net/)

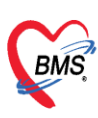

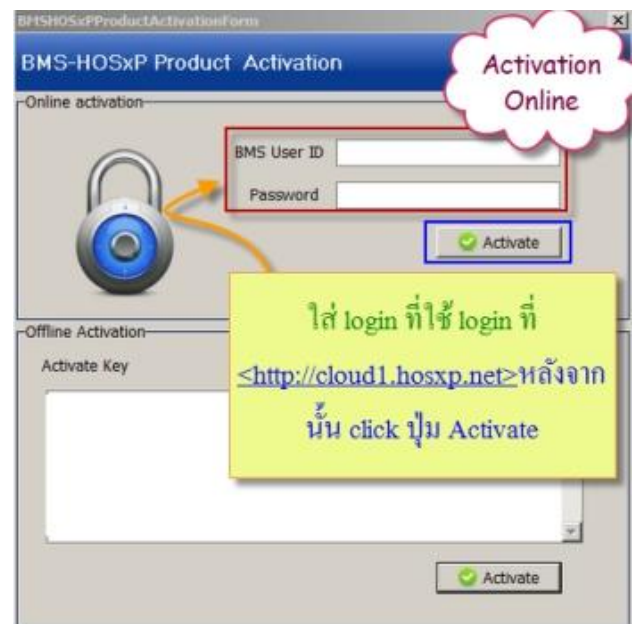

2. แบบ Offline กรณีเครื่องที่ทำการ Activation *ไม่มี* การต่อ Internet ไว้ สามารถ copy key Activation ที่ได้จากการ กด Activation จากหน้า [http://cloud1.hosxp.net](http://cloud1.hosxp.net/) (ตามคำอธิบายข้อที่ 3.5) และนำ key มาใส่ที่ในส่วนของการ Activation offline หลังจากนั้น กดปุ่ม

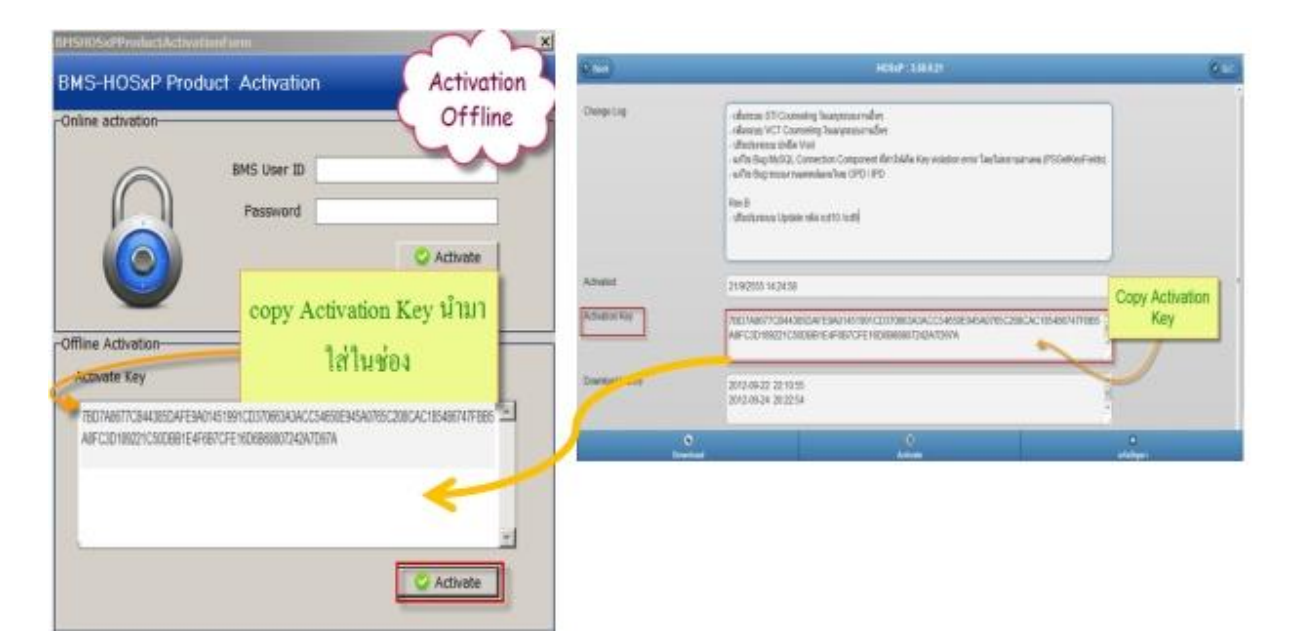

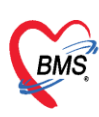

**ส าหรับโปรแกรม HOSxPXE4** เมื่อเรา Download โปรแกรมเรา download จาก BMSHOSxPXE4CloudApplicationInstaller แต่เวลาจะทำการ Activation Key จะต้องไปกด Activation จากหน้า [http://cloud1.hosxp.net](http://cloud1.hosxp.net/) โดยเลือกที่โปรแกรม HOSxPXE4.0 เวอร์ชั่น 4.63.7.30 แล้วกดปุ่ม Activate

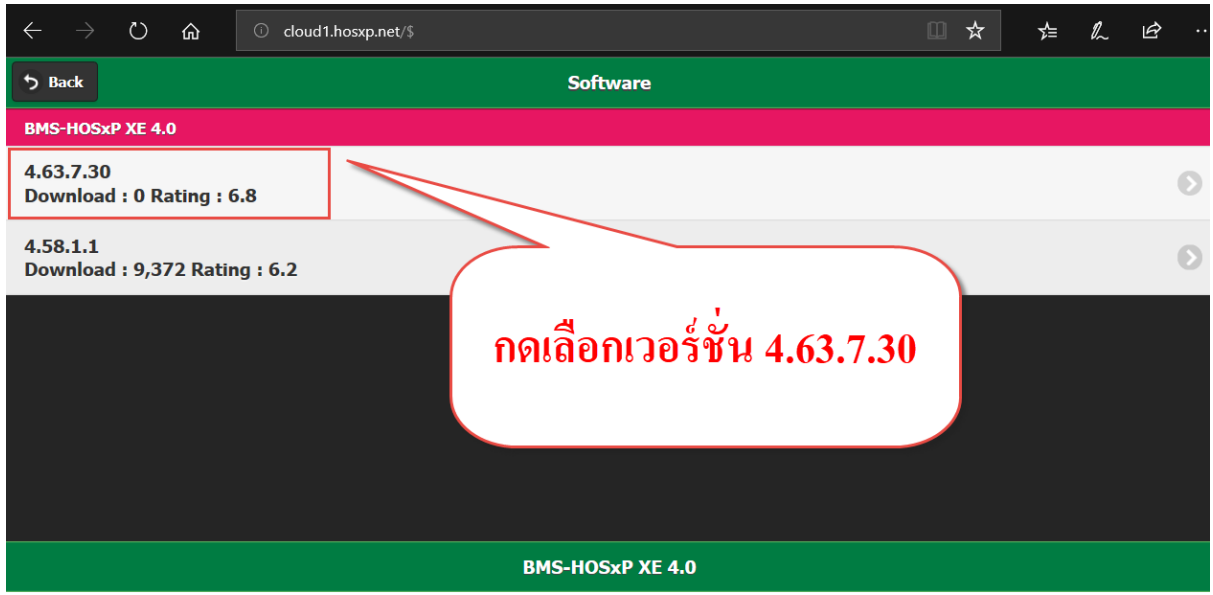

กดปุ่ม Activate จะได้ Activation Key ดังภาพ

**ให้ Copy Activation Key ไว้เพื่อใช้ในกรณีที่ Offline ที่เครื่องไม่สามารถเชื่อมต่อ Internet ได้** 

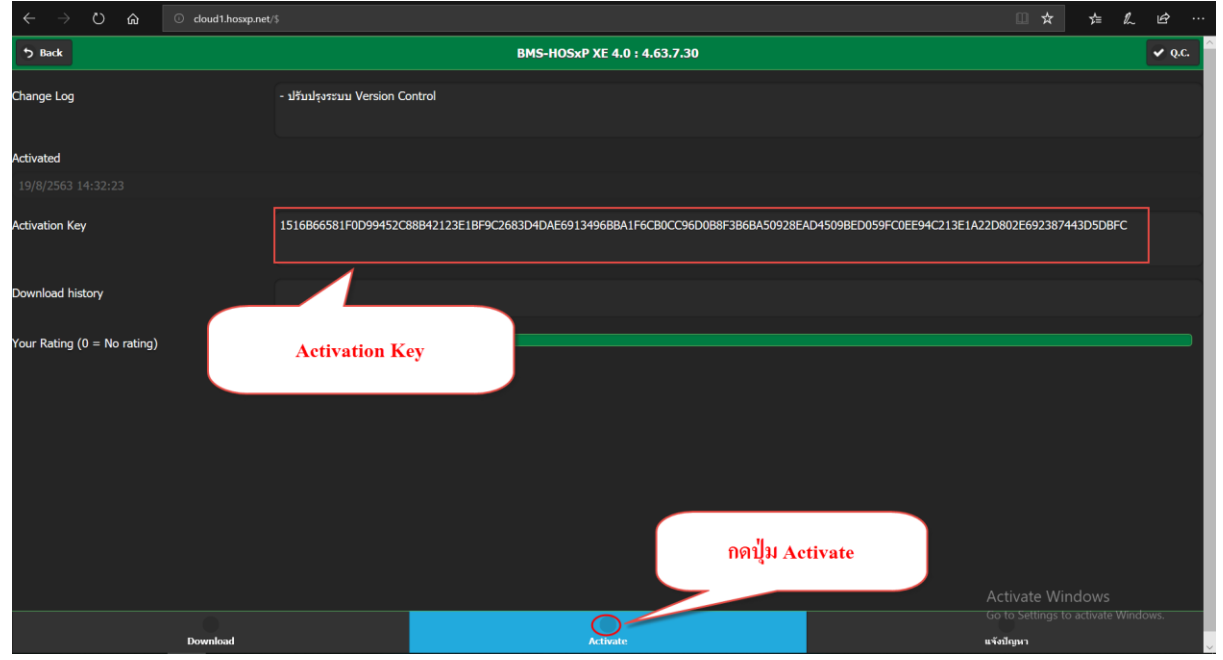

**จากนั้นน า Activation Key ไป Activation โปรแกรมด้วยวิธีตามข้อ 5**